# How to Enter Time through Expedite®

*Expedite* is our electronic timekeeping system that allows for time entry by various methods. Click on the timekeeping method designated for your assignment below to navigate to the instructions for entering your time and for answers to frequently asked questions.

If you are unsure which time entry method is designated for your assignment, please contact your branch representative.

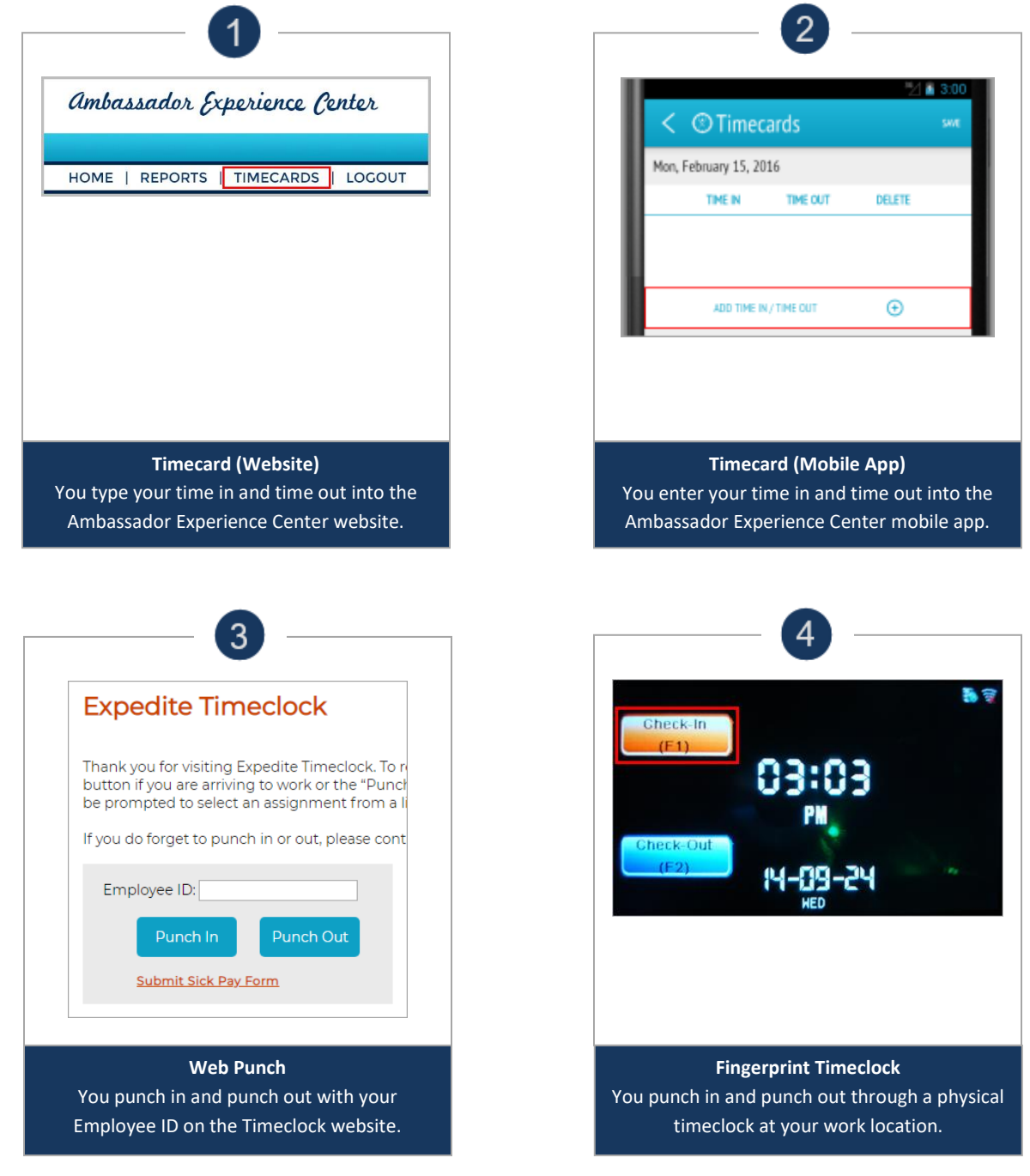

**Need Additional Help?** Contact your branch representative for assistance.

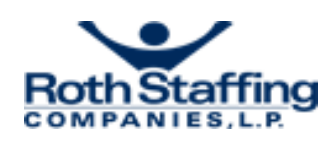

# <span id="page-1-0"></span>How to Enter Time through Expedite® Timecard (Website)

# **Submitting Timecards Online**

- 1. Go to the corresponding business line website:
	- [www.ultimatestaffing.com](http://www.ultimatestaffing.com/)
	- [www.ledgent.com](http://www.ledgent.com/)
	- www.ledgenttech.com
	- [www.adamsmartingroup.com](http://www.adamsmartingroup.com/)
	- www.abouttalent.com
- 2. Click **Login** and click **Ambassador Login** for the Ambassador Experience Center.
- 3. Enter your username and password and click **Login**.

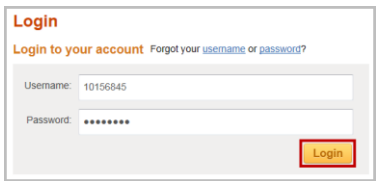

4. Click **TIMECARDS.**

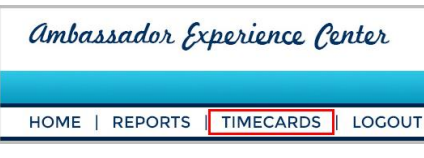

5. Locate the assignment and click **Submit New Timecard/Edit Saved Timecard.**

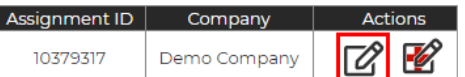

- 6. Select the last day of the work week. It is very important that you select the correct week ending date. *If you are not sure, contact your branch representative.*
- 7. Type Time In/Time Out times (including lunch) for each date worked. If you need to add more than four punches in one day, click the **[ + ]** button.

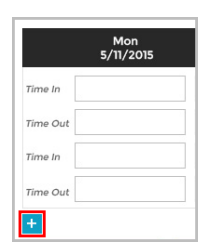

- 8. If you have additional hours to complete for the week, click **Save Timecard**. Once you enter all punches for the week, click **Submit Timecard**.
- 10. Confirm that the information is correct and click **Submit Timecard**. Read and agree to the certification language by typing "AGREE" and clicking **Submit Timecard**.

# **Expedite Timecard Features**

#### **Automatic Overtime Calculation**

Calculates weekly and, if applicable, daily overtime hours according to state and federal laws.

#### **Time Totals Table**

Shows separate total for each assignment when more than one worked in a week.

#### **Timecard History Search**

Instantly see completed and pending timecards, or search for a specific timecard.

#### **Printer Friendly Version**

Print completed timesheets for your records.

# statuses of all your timecards.

## **How to Run Reports**

**Worked a set schedule that didn't change?** Check the **Set shift hours for the week** box to fill in all your hours for the entire week at once!

**Timecard Tips**

Use the **Save Timecard** button to save your work so that you can complete and submit your

**Want to see all the timecards you've** 

Click the **Timecard History** link to see the

**Lots of interruptions?**

timecard later.

**submitted?**

- 1. Click on **Reports**.
- 2. Click on the report name that you want to run (e.g., *W-2 Reprint*, *Payroll Check Stub*, etc.). Make sure that your pop-up blocker is off; otherwise, the report screen may not open.
- 3. Enter the date range for the report.
- 4. Select your preferred export option (PDF or Excel).
- 5. Click **Generate Report**.

# **Frequently Asked Questions**

#### **Q: How do I cancel a timecard that I've already submitted?**

A: This is possible only if your supervisor has not yet approved or declined the timecard (pending status). To cancel a timecard, go to **Timecard History**, locate the timecard, click **View**, and then, click on the cancel link shown below:

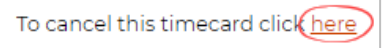

If you identify a mistake after your supervisor approves the timecard, please contact your branch representative who can decline the timecard and allow you to enter a new one.

#### **Q: Will I be informed of the status of my timecard?**

A: You will be notified via email when you submit a timecard and when it has been approved or declined, so please provide an updated email address.

#### **Q: How is my overtime calculated?**

A: By entering your hours, Expedite knows in which state you work and calculates the overtime based on state and federal laws. Expedite will also take multiple assignments into consideration to ensure you are paid correctly for the entire week.

#### **Q: How do I correct hours on my timecard if it has been approved and processed?**

A: We do restrict one timecard per assignment per week. Contact your branch representative if this occurs and they will instruct you on the process for correcting your time.

#### **Q: What if I'm not getting enough data on my report?**

A: First, check your date range. The reports with the word "Check" in them require a check date range. Other reports are based on week ending paid (the Sunday date in which the timecard was completed). W-2 reports ignore the date range.

**NOTE**: Payroll data is not available until the Friday following the week you worked.

**Need Additional Help?** Click on the **Click here for help** link at the top right corner of the screen or contact your branch representative for assistance.

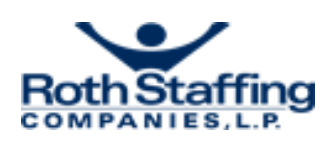

# <span id="page-2-0"></span>How to Enter Time through Expedite® Timecard (Mobile App)

# **Installing the "Ambassador Experience**

# **Center" mobile app on your phone**

- 1. Search for "Ambassador Experience Center" in the Google Play or Apple App Store.
- 2. For iPhones, select **Get** and then **Install**  when prompted. For Androids, select the app from the search results and select **Install.**

## **Logging in to the Ambassador Experience Center Mobile App**

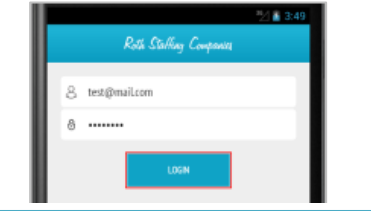

**1.** When you first launch the app, enter your username and password and select **Login.** This is the same login information that you use to log into the Ambassador Experience Center on a computer.

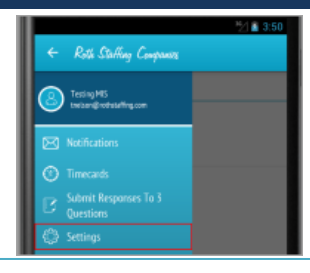

**2.** You will stay logged in unless you log out. To log out, tap the menu button, select **Settings,** and select **Logout** under the Account option.

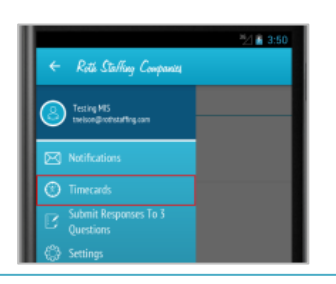

### **1.** Select Menu and select **Timecards.**

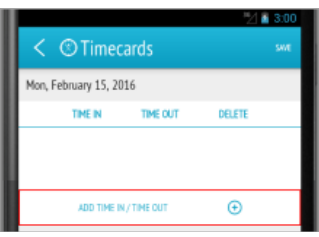

**4.** Select **Add Time In/Time Out** to add hours worked.

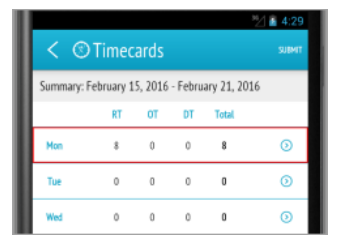

**7.** The hours you saved will appear listed on the **Summary Screen.**

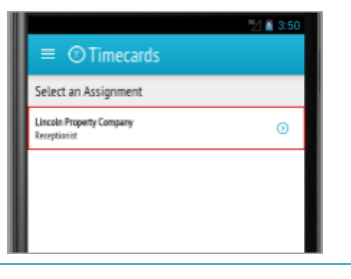

**Populating and Submitting an Expedite Timecard**

**2.** Select the **Assignment** for which you want to submit a timecard.

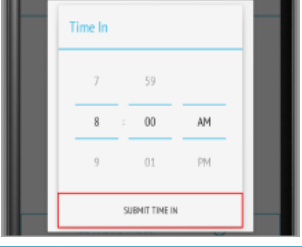

**5.** Scroll to select your time in or time out and select **Submit Time In** or **Submit Time Out**.

**8.** Repeat these steps to save your hours for all days worked that week.

**Tip!** If the hours you worked are the same on multiple days, select the day which reflects the hours, select the additional days to which the hours apply on the list at the bottom, and select **Save.** The summary screen will reflect the hours for the days selected.

**Need Additional Help?** Email mobileapp@rothstaffing.com for assistance.

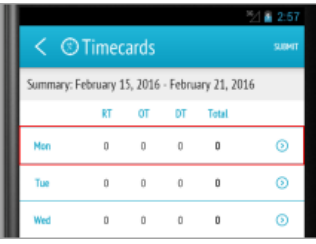

**3.** Select the **Week-Ending Date** and select the **day** for which you want to log your hours.

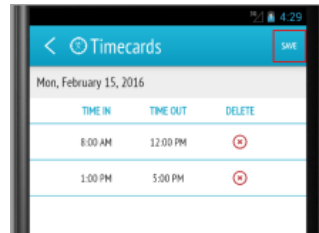

**6**. Select **Save** once you have entered all your hours for the day.

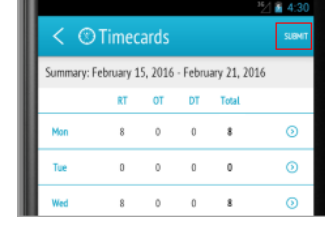

**9.** Once complete, select **Submit** and read and agree to the certification language. Your timecard for the week is now submitted.

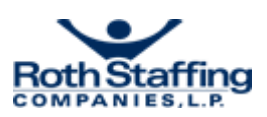

# <span id="page-3-0"></span>How to Enter Time through Expedite® Web Punch

# 2. Enter your Employee ID in the appropriate field. 3. Click **Punch In** if you are arriving at work or returning from lunch. Click **Punch Out** if you are leaving for lunch or leaving work for the day. Employee ID: **Punch Out** Punch In **Submit Sick Pay Form** 4. If you are working at more than one assignment, you will be prompted to select the correct assignment to punch in/out your work hours. Select the assignment by clicking the appropriate radio button and clicking **Submit**. Please Choose The Correct Assignment est (10128522) Abc Group Inc. (10137555) est (10177806) OAbc Group Inc. (10209849) Submit Cancel 5. A confirmation screen will appear. Click **Submit**. Employee ID: 1000001, are you sure you want to punch in for Assignment ID: 10177806 Submit Cancel 6. You will receive confirmation that your punch has been recorded. Click **OK**. Employee ID: 100001 has successfully clocked In at 3/2/2010 9:46:00 PM for assignment ID: 10209849.  $OK$ 7. You will automatically return to the punch screen.

1. Go t[o https://timeclockrecorder.rothstaffing.com.](https://timeclockrecorder.rothstaffing.com/)

### **Timeclock Punching <b>How to Run Reports**

Reports are available to you in the Ambassador Experience Center:

1. Go to the corresponding business line website:

- [www.ultimatestaffing.com](http://www.ultimatestaffing.com/)
- [www.ledgent.com](http://www.ledgent.com/)
- www.ledgenttech.com
- [www.adamsmartingroup.com](http://www.adamsmartingroup.com/)
- www.abouttalent.com
- 2. Click **Login.**
- 3. Click **Ambassador Login** for the Ambassador Experience Center.
- 4. Enter your username and password and click **Login.**
- 5. Click on **Reports.**
- 6. Click on the report name that you want to run. Make sure your pop-up blocker is off; otherwise, the report screen may not open.
- 7. Enter the date range for the report and select your preferred export option (PDF or Excel).
- 8. Click **Generate Report**.

#### **What reports are available?**

- **Expedite Timeclock Punch Report** *(provides your punch details)*
- **Hours Worked Report** *(use week ending worked date, which is usually a Sunday)*
- **Detailed Check Register** *(use check date range)*
- **W-2 Reprint** *(disregards date range)*
- **Payroll Check Stub** *(use check date range)*

### **Frequently Asked Questions**

#### **Q: What if I forget to punch in or out?**

A: Complete your other punches as they occur and contact your branch representative as soon as possible. They will need to know what time the punch should have been recorded and will obtain supervisor approval to add the punch.

#### **Q: Who approves my punches each week?**

A: Your supervisor will approve your punches online, and your branch representative will work directly with your supervisor to ensure that they are approved in a timely manner.

#### **Q: How is my overtime calculated?**

A: By punching in and out each day, Expedite knows in which state you work and calculates overtime based on state and federal laws. Expedite will also take multiple assignments into consideration to make sure you are paid correctly for the entire week.

#### **Q: Where can I see my punches and hours for the week?**

A: You can run the Expedite Timeclock Punch report by going to the **Reports** page in the Ambassador Experience Center. You are not able to edit your punches, only view the detailed information. Please refer to the "How to Run Reports" section of this quick reference guide for more information.

**Need Additional Help?** Click on the **Click here for help** link or contact your branch representative for assistance.

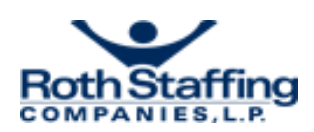

# <span id="page-4-0"></span>How to Enter Time through Expedite® Fingerprint Timeclock

### **Physical Timeclock Punching**

1. Once your fingerprint has been saved in the system, **make sure that the correct option (Check-In or Check-Out) is selected**.

You can tell whether a Check-In or Check-Out is selected by the color on the screen—the selected option is highlighted in yellow/orange. In the screen shot below, Check-In is selected.

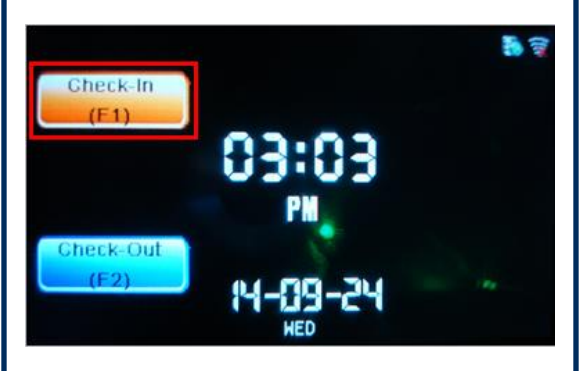

2. To change which option is selected, simply press **F1 to select Check-In**, and **F2 to select Check-Out**.

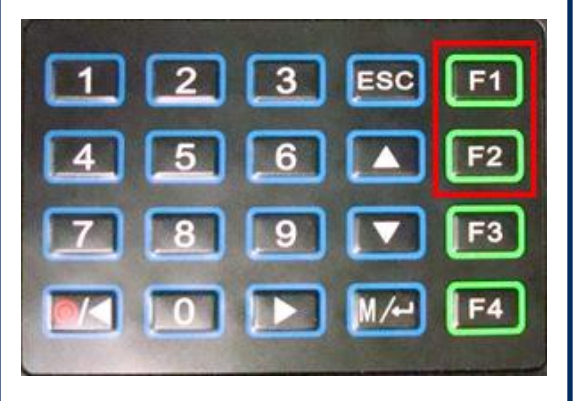

3. Once the correct option is selected, press your finger against the scanner. You will receive a successful punch confirmation screen.

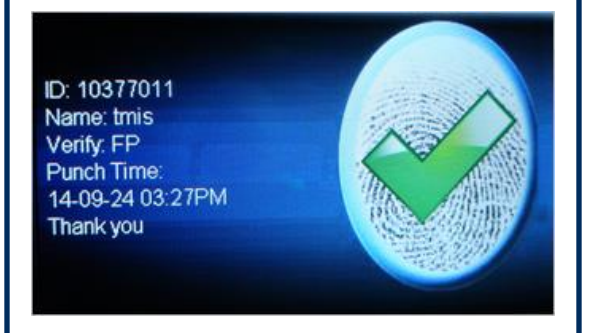

# **Certification Emails**

When using a physical timeclock to capture your punch information, you will receive two emails per week to certify your punch information:

- Punch Detail Certification email reflects your punch details from the previous week.
- Hours Paid Certification email reflects a summary of the regular time, overtime, and double time hours for which you were paid.

Reach out to your branch representative if you see discrepancies in the information in either email. Otherwise, the punch and hour details will be considered certified.

# **How to Run Reports**

Reports are available to you in the Ambassador Experience Center:

- 1. Go to the corresponding business line website:
- [www.ultimatestaffing.com](http://www.ultimatestaffing.com/)
- [www.ledgent.com](http://www.ledgent.com/)
- www.ledgenttech.com
- [www.adamsmartingroup.com](http://www.adamsmartingroup.com/)
- www.abouttalent.com
- 2. Click **Login.**
- 3. Click **Ambassador Login** for the Ambassador Experience Center.
- 4. Enter your username and password and click **Login.**
- 5. Click on **Reports.**
- 6. Click on the report name that you want to run. Make sure your pop-up blocker is off; otherwise, the report screen may not open.
- 7. Enter the date range for the report and select your preferred export option (PDF or Excel).
- 8. Click **Generate Report**.

## **Frequently Asked Questions**

#### **Q: What if I forget to punch in or out?**

A: Complete your other punches as they occur and contact your branch representative as soon as possible. They will need to know what time the punch should have been recorded and will obtain supervisor approval to add the punch.

#### **Q: Who approves my punches each week?**

A: Your supervisor will approve your punches online, and your branch representative will work directly with your supervisor to ensure that they are approved in a timely manner.

#### **Q: How is my overtime calculated?**

A: By punching in and out each day, Expedite knows in which state you work and calculates overtime based on state and federal laws. Expedite will also take multiple assignments into consideration to make sure you are paid correctly for the entire week.

#### **Q: Where can I see my punches and hours for the week?**

A: You can run the Expedite Timeclock Punch report by going to the **Reports** page in the Ambassador Experience Center. You are not able to edit your punches, only view the detailed information. Please refer to the "How to Run Reports" section of this quick reference guide for more information.

**Need Additional Help?** Contact your branch representative for assistance.

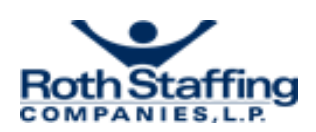